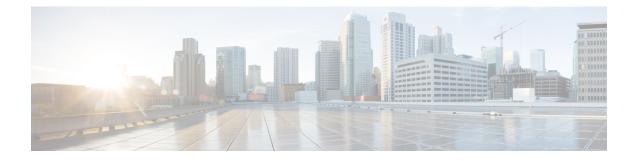

# **Configuring Microsoft SCVMM**

- About Microsoft SCVMM Dependencies, on page 1
- Installing Cisco Provider Plugin in SCVMM, on page 2
- Creating a Network Service Instance, on page 2
- Creating a Logical Switch in SCVMM, on page 3
- (Optional) Applying IP Pools for the VMs, on page 4
- Creating a VM Network in SCVMM, on page 5
- Installing the Host Server Operating System, on page 6
- Obtaining the Cisco Drivers and Utilities for VM-FEX for Hyper-V, on page 6
- Installing the PF Driver and VM-FEX Switch Driver, on page 7
- Attaching a Hyper-V Host to Microsoft SCVMM, on page 8
- Enabling SRIOV in SCVMM Failover Cluster, on page 9
- Viewing the Host-side Configuration in Windows Server 2012, on page 10
- Deploying the Logical Switch to the Hyper-V Host, on page 10
- Creating a VM in SCVMM, on page 11
- Verifying VM vNICs in Cisco UCSM GUI, on page 12

## About Microsoft SCVMM Dependencies

Refer to the following Microsoft SCVMM dependencies for installing Microsoft SCVMM:

- Active Directory (AD) Services (2008 or 2012)
- The AD Domain Controller should have the following services:
  - AD DNS
  - AD DHCP (optional)
- MSSQL 2008 (and later versions) database for SCVMM data store
  - SQL command line utilities
  - Windows Assessment and Deployment Kit (ADK 8.0)

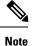

If you see the error message Error while enabling Windows feature: Netfx3, enter the following command as an administrator: C: dism /online /enable-feature /featurename:netfx3 /all /source:d:\sources\sxs, where d:\sources\sxs is the Windows installation folder that is mapped to your machine on the D drive.

## **Installing Cisco Provider Plugin in SCVMM**

The Cisco provider plugin pulls the networking objects from the Cisco UCSM into Microsoft SCVMM. Complete the following steps to install the Cisco provider plugin on Microsoft SCVMM:

#### Before you begin

Verify that the SCVMM server is in the same domain as the host, the host has an eNIC driver, and enable the administrator account.

**Note** See the Microsoft documentation for the prerequisites on bringing up the SCVMM server: http://technet.microsoft.com/en-us/library/gg610617.aspx

 

 Step 1
 Install the Cisco UCSM Network Service provider package, for example, CiscoProviderUCSMInstaller\_1.1.14 on Microsoft SCVMM from your local drive. The installers are located in the Installers directory in the ISO image, for example, ucs-bxxx-drivers\Windows\Installers\Cisco.

When the installation is complete, the Cisco UCSM Network Service Provider Package Setup window appears.

**Step 2** Click **Finish** to exit the setup wizard.

### **Creating a Network Service Instance**

After you install the Cisco UCSM plugin, you can launch the SCVMM GUI and add a Network Service instance in the Microsoft SCVMM GUI.

- **Step 1** In the Microsoft SCVMM GUI, click **Fabric**.
- **Step 2** This step is different for System Center 2012 R2 and System Center 2012 SP1 virtual machines.
  - For System Center 2012 R2 and above, under Networking, right-click Network Service and choose Add Network Service.
  - For System Center 2012 SP1, under Networking, right-click Switch Extensions Manager and choose Add Virtual Switch Extension.

|                  | The Ad                                                                                                    | d Network Service window appears. Enter the connection settings.                                                                                                    |  |
|------------------|----------------------------------------------------------------------------------------------------|----------------------------------------------------------------------------------------------------|--|
| Step 3<br>Step 4 | In the Name tab in the left pane, enter the <b>Name</b> and <b>Description</b> for the Network Service.<br>In the <b>Manufacturer</b> and <b>Model</b> tab in the left pane, choose the following from the drop-down list: Cisco Systems,<br>Inc in the <b>Manufacturer</b> field. |                                                                                                    |  |
|                  | • Ma                                                                                                    | anufacturer - for example, Cisco Systems Inc.                                                                                                    |  |
|                  | • Mo                                                                                                    | odel - for example, Cisco UCSM                                                                                                    |  |
| Step 5           | In the C                                                                                                    | redentials tab, select Run-As-account from the browse list. Look for the account to access Cisco UCSM.                                                                                                    |  |
|                  | De                                                                                                    | he account does not appear in the list, click <b>create-run-as-account</b> . To create an account, enter a Name and scription for the new <b>run-as-account</b> . In addition, put in the user name and password to access Cisco UCS mager. |  |
|                  |                                                                                                    | eck the validate domain credentials and click Finish. The account is displayed in the Select a Run as Account ndow.                                                                                                    |  |
|                  | • Sel                                                                                                    | lect the account to access Cisco UCS Manager.                                                                                                    |  |
| Step 6           | For the                                                                                                    | <b>Connection String</b> field in the left pane, enter the IP address of the Cisco UCSM, for example, http://10.2.2.2.                                                                                                    |  |
| Step 7           | The <b>Certificates</b> in the left pane does not require user input.                                                                                                    |                                                                                                    |  |
| Step 8           | For Gather Information in the left pane, click Scan Provider and verify the retrieved information from UCS Manager                                                                                                    |                                                                                                    |  |
| Step 9           | For the <b>Host Group</b> in the left pane, choose the host groups that can use the Network Service.                                                                                                    |                                                                                                    |  |
| Step 10          | For the <b>Summary</b> in the left pane, confirm the settings, review the script, and click <b>Finish</b> .                                                                                                    |                                                                                                    |  |
| Step 11          | Check the status of the operation in the Jobs window. Once the task is complete, the Cisco UCSM is added to the Network Service.                                                                                                    |                                                                                                    |  |
| Step 12          | In the SCVMM GUI, choose the Cisco UCSM and click <b>Refresh</b> .                                                                                                    |                                                                                                    |  |
|                  | The networking objects are pulled from the Cisco UCSM into SCVMM. Only one Cisco UCSM per SCVMM is supported.                                                                                                    |                                                                                                    |  |
|                  | Note                                                                                                    | Known Issue: Refreshing the Network Service in SCVMM might result in errors that are harmless. You will see the following error: .                                                                                                    |  |
|                  |                                                                                                    | We do not recommend that you make changes to one or more network segments; Microsoft does not support                                                                                                    |  |

We do not recommend that you make changes to one or more network segments; Microsoft does not support these changes. We also recommend that you do not make any changes to one or more fabric networks, network sites, or the fabric network tree.

# **Creating a Logical Switch in SCVMM**

A logical switch contains the configuration information that controls the behavior of the virtual switches across hosts in your data center.

Step 1

Right click the Microsoft SCVMM instance and select Create Logical Switch option. The Create Logical Switch Wizard window appears.

| Step 2  | In the General tab, enter a name of the logical switch.                                                                                                    |
|---------|----------------------------------------------------------------------------------------------------|
| Step 3  | (Optional) In the <b>Description</b> field, enter the description of the logical switch.                                                                                                    |
| Step 4  | Click OK.                                                                                                    |
| Step 5  | Click Next.                                                                                                    |
| Step 6  | In the <b>Settings</b> tab, select the minimum bandwidth mode from the drop down menu. Check the box to enable SR-IOV for the logical switch.                                                                                                    |
| Step 7  | In the <b>Extensions</b> tab, uncheck the <b>Microsoft Windows Filter</b> check box because the filtering extension is not allowed with the forwarding extension. This is a Microsoft restriction.                                                                                                    |
| Step 8  | Choose the <b>Virtual Switch Extensions</b> that you want to use with the logical switch. Choose the logical switch as the forwarding extension. This object is pulled from the Cisco UCSM.                                                                                                    |
| Step 9  | Click Next.                                                                                                    |
| Step 10 | In the <b>Virtual Port</b> tab, click <b>Add</b> . The <b>Add Virtual Port</b> window appears. Select the appropriate port classification from the drop down menu. Or create a new port classification.                                                                                                    |
|         | If you created a port profile client earlier for the logical switch, you will see the name of the logical switch. When you check to select the logical switch, the port profile defined earlier will appear in the drop down menu. Check the box to include Hyper-V virtual network adapter port profile in this virtual port. Click browse to select the virtual network adapter port profile from the pre-defined list. If the list does not contain the right virtual network adapter port profile, you can create one by clicking the Create button. Provide the appropriate offload settings, security settings, and bandwidth setting. |
| Step 11 | In the Uplink tab, click New Uplink Port Profile. The Add Uplink Port Profile window appears.                                                                                                    |
| Step 12 | Choose the <b>Uplink Port Profile</b> . Click <b>New Virtual Network Adapter</b> to configure the network adapter settings in connectivity, VLAN ID, IP address configuration, and port profile classification.                                                                                                    |
| Step 13 | Click OK.                                                                                                    |
| Step 14 | Click Next.                                                                                                    |
| Step 15 | In the Port Classification field, click Browse and choose the default SR-IOV port profile.                                                                                                    |
| Step 16 | Choose the logical switch and the associated port profile.                                                                                                    |
| Step 17 | Choose Include a virtual network adapter port profile in this virtual port.                                                                                                    |
| Step 18 | Choose the SR-IOV profile as the native virtual network adapter port profile.                                                                                                    |
| Step 19 | Click OK.                                                                                                    |
|         | The SR-IOV port profile is displayed in the Virtual Port tab.                                                                                                    |
| Step 20 | Click Next.                                                                                                    |
| Step 21 | In the left pane, click the <b>Summary</b> tab and confirm the settings.                                                                                                    |
| Step 22 | Click Finish.                                                                                                    |
|         | The logical switch, the uplink port profile, and the port classification are displayed in the SCVMM GUI.                                                                                                    |

# (Optional) Applying IP Pools for the VMs

You can apply the IP pools for the VMs. This step is optional.

### **SUMMARY STEPS**

1. Click Library in the Microsoft SCVMM GUI, select VM Templates under Templates menu.

- 2. Right-click Create VM Template.
- 3. Click Browse and select a source for the new VM template.
- 4. Click OK.
- 5. In the VM Template Name field, enter the VM template name.
- 6. (Optional) In the Description field, enter the VM template description.
- 7. Click Next.
- **8.** Use the template as a source to install the VM.

### **DETAILED STEPS**

| Step 1 | Click Library in the Microsoft SCVMM GUI, select VM Templates under Templates menu. |                                                                                                    |  |
|--------|-------------------------------------------------------------------------------------|----------------------------------------------------------------------------------------------------|--|
| Step 2 | Right-click Create VM Template.                                                     |                                                                                                    |  |
|        | The Cr                                                                              | eate VM Template Wizard window appears in the Microsoft SCVMM GUI.                                                                                                    |  |
| Step 3 | Click <b>Browse</b> and select a source for the new VM template.                    |                                                                                                    |  |
| Step 4 | Required: Click OK.                                                                 |                                                                                                    |  |
| Step 5 | In the VM Template Name field, enter the VM template name.                          |                                                                                                    |  |
| Step 6 | (Optional) In the <b>Description</b> field, enter the VM template description.      |                                                                                                    |  |
| Step 7 | Click Next.                                                                         |                                                                                                    |  |
|        | Follow                                                                              | the prompts in the wizard to create the VM template.                                                                                                    |  |
| Step 8 | Use the template as a source to install the VM.                                     |                                                                                                    |  |
|        |                                                                                     | When you select a host and review virtual machine settings on a specific network adapter, the Cisco UCSM configuration specific to the logical network is pulled into SCVMM. You can apply IP pools for the VMs by using the template. |  |
|        | Note                                                                                | For more information about how to configure IP pools, see the Microsoft SCVMM documentation.                                                                                                    |  |

### **Creating a VM Network in SCVMM**

You can configure the settings for the VM network.

| Step 1 | Click VMs and Services in the Microsoft SCVMM GUI.                                               |  |  |
|--------|--------------------------------------------------------------------------------------------------|--|--|
| Step 2 | Right-click VM Networks and select Create VM Network.                                            |  |  |
|        | The Create VM Network Wizard window appears in the Microsoft SCVMM GUI.                          |  |  |
| Step 3 | In the <b>Name</b> tab, specify the name of the VM network.                                      |  |  |
| Step 4 | In the Isolation tab, specify the name of the network manager for the VM network.                |  |  |
| Step 5 | (Optional) In the <b>Description</b> tab, specify the description of the VM network.             |  |  |
| Step 6 | Choose the logical network from the drop-down list.                                              |  |  |
|        | The logical network is the fabric network that is created on the Cisco UCSM side.                |  |  |
| Step 7 | Click Next.                                                                                      |  |  |
|        | The system displays the VM network that is exected for the fabric network on the Cisco UCSM side |  |  |

The system displays the VM network that is created for the fabric network on the Cisco UCSM side.

| Step 8  | In the <b>Isolation</b> tab, specify the isolation for the VM network. |
|---------|------------------------------------------------------------------------|
| Step 9  | Click Next.                                                            |
| Step 10 | Configure the settings for the VM network in the Settings tab.         |
| Step 11 | Click Finish.                                                          |

The VM network is displayed in the Microsoft SCVMM GUI.

**Note** If you have a VM network, you can point it only to one network segment. If you have any offline VMs and they use a particular VM network, do not change the association of the VM networks. You can change the association only when the VMs are deleted.

### Installing the Host Server Operating System

### Before you begin

For detailed information about installing Windows Server 2012 or Windows Server 2012 R2 with Hyper-V, see the Microsoft Windows Server 2012 or Microsoft Windows Server 2012 R2 documentation.

#### **SUMMARY STEPS**

- **1.** Install Windows Server 2012 or Windows Server 2012 R2 with Hyper-V on the host server.
- 2. Open the Windows Server Manager.

#### **DETAILED STEPS**

**Step 1** Install Windows Server 2012 or Windows Server 2012 R2 with Hyper-V on the host server.

**Step 2** Open the Windows Server Manager.

#### What to do next

Install the Cisco drivers and utilities.

## **Obtaining the Cisco Drivers and Utilities for VM-FEX for Hyper-V**

#### SUMMARY STEPS

- 1. From the Cisco support site, download the Cisco UCS B-Series Blade Server Software Bundle ISO file.
- In the Cisco UCS Manager KVM settings, mount the software bundle ISO file as virtual media for access from your servers.
- 3. From the host server, open the CSCO\_VIO\_INSTALLER\_version directory in the ISO file.
- **4.** Open and read the readme.txt file for the latest information about installing and configuring VM-FEX for Hyper-V.

### **DETAILED STEPS**

| Step 1 | From the Cisco support site, download the Cisco UCS B-Series Blade Server Software Bundle ISO file.                                                          |  |  |
|--------|----------------------------------------------------------------------------------------------------|--|--|
|        | The Cisco UCS B-Series Blade Server Software Bundle contains drivers, installation utilities, and the Cisco UCS Provider Plugin for VM-FEX for Hyper-V.      |  |  |
| Step 2 | In the Cisco UCS Manager KVM settings, mount the software bundle ISO file as virtual media for access from your servers.                                     |  |  |
| Step 3 | From the host server, open the CSCO_VIO_INSTALLER_version directory in the ISO file.                                                                         |  |  |
|        | Insert the release version number for <i>version</i> in the directory name. For example, the directory name is CSCO_VIO_INSTALLER_2.4.22 for Release 2.2(1). |  |  |
| Step 4 | Open and read the readme.txt file for the latest information about installing and configuring VM-FEX for Hyper-V.                                            |  |  |

## Installing the PF Driver and VM-FEX Switch Driver

Perform this task on the host server to install the Cisco VIO drivers and utilities.

Note

The Cisco VM-FEX switch driver is installed by SCVMM when the SRIOV-enabled switches are created on the host.

#### Before you begin

The Cisco UCS B-Series Blade Server Software Bundle ISO file must be mounted on the server.

### SUMMARY STEPS

- 1. In Powershell on the host server, open the CSCO\_VIO\_INSTALLER\_*version* directory in the contents of the mounted ISO file.
- 2. Run CSCO\_VIO\_INSTALLER\_64\_version.msi as administrator.
- **3.** Choose **Typical** or **Custom**installation. If you choose **Typical** installation, it installs eNIC and fNIC drivers. If you choose **Custom** installation, complete steps 4 through 9.
- 4. If necessary, expand VIO drivers to display the driver list.
- 5. Click VIC iSCSI dump and choose Entire feature will be unavailable.
- 6. Click VIC VM-FEX Forwarding Extension and choose Entire feature will be unavailable.
- 7. Click VIC Teaming and choose Entire feature will be unavailable.
- 8. Click VICManagement and choose Entire feature will be unavailable.
- 9. Click Next and follow the instructions to install the drivers.

#### **DETAILED STEPS**

| Step 1 | In Powers<br>ISO file.                                              | shell on the host server, open the CSCO_VIO_INSTALLER_version directory in the contents of the mounted                                                                                                  |  |
|--------|---------------------------------------------------------------------|----------------------------------------------------------------------------------------------------|--|
| Step 2 | Run CSC                                                             | O_VIO_INSTALLER_64_version.msi as administrator.                                                                                                    |  |
|        |                                                                     | release version number for <i>version</i> in the command name. For example, the command name is IO_INSTALLER_64_2.4.22.MSI for release 2.2(1).                                                          |  |
| Step 3 |                                                                     | ypical or Custominstallation. If you choose Typical installation, it installs eNIC and fNIC drivers. If you ustom installation, complete steps 4 through 9.                                             |  |
| Step 4 | If necessary, expand <b>VIO drivers</b> to display the driver list. |                                                                                                    |  |
| Step 5 | Click VIC iSCSI dump and choose Entire feature will be unavailable. |                                                                                                    |  |
|        | Caution                                                             | The installation might fail if the iSCSI driver are not deselected.                                                                                                    |  |
| Step 6 | Click VI                                                            | C VM-FEX Forwarding Extension and choose Entire feature will be unavailable.                                                                                                    |  |
|        | Caution                                                             | The installation might fail if the VIC VM-FEX forwarding extension driver are not deselected. The VIC VM-FEX forwarding extension is deployed from SCVMM 2012 as part of the logical switch deployment. |  |
| Step 7 | Click VIC                                                           | C Teaming and choose Entire feature will be unavailable.                                                                                                    |  |
| Step 8 | Click VICManagement and choose Entire feature will be unavailable.  |                                                                                                    |  |
| Step 9 | Click Next and follow the instructions to install the drivers.      |                                                                                                    |  |

# **Attaching a Hyper-V Host to Microsoft SCVMM**

#### Before you begin

- Install the operating system.
- Update the driver.
- Move the host to the same domain as the SCVMM.
- Disable the firewall.

 $\rho$ 

- **Tip** Cisco recommends that you install Hyper-V before adding the host to SCVMM. If you do not install Hyper-V before adding the host to SCVMM, a light version of Hyper-V, without a GUI, is installed.
- Step 1 In Microsoft SCVMM GUI, click VMs and Services in the bottom-left pane and then click All Hosts.
- Step 2 Right-click and choose Add Hyper-V Hosts and Clusters.
- **Step 3** In the Credentials tab, provide the Run as Account details.
  - **Note** Enter domain administrator credentials in this tab.
- Step 4 Click Next.

| Step 5  | 5 In the <b>Discovery Scope</b> tab, add the hostname in the <b>Computer Name</b> pane.                                                                                                    |  |  |
|---------|----------------------------------------------------------------------------------------------------|--|--|
|         | The system discovers the host.                                                                                                    |  |  |
| Step 6  | In the Target Resources tab, choose the host and click Next.                                                                                                    |  |  |
|         | If the Hyper-V role is not enabled on any of the selected servers, SCVMM enables the role on these servers as part of the Add Host process, that results in a restart of the server. If any of the servers have a pending restart, they are also restarted.                                                                                                    |  |  |
| Step 7  | Click <b>OK</b> to continue.                                                                                                    |  |  |
| Step 8  | In the Host Settings tab, assign the selected host to a host group.                                                                                                    |  |  |
| Step 9  | Click Next.                                                                                                    |  |  |
| Step 10 | In the Migration Settings tab, choose the live storage migration settings and click Next.                                                                                                    |  |  |
|         | The default value for live storage migration is 2.                                                                                                    |  |  |
| Step 11 | Click Finish.                                                                                                    |  |  |
|         | The virtual machine host is added in the Microsoft SCVMM GUI. After the host is added to Microsoft SCVMM, verify that a connection is established between the SCVMM and the host. While attaching a host, use the management interface. After the host is added, a warning message indicates that multipath I/O is not enabled for known storage arrays on the specified host. This is a known issue with Microsoft. The recommended action is that if you want to provision the storage using SCVMM, you must enable multipath I/O for storage arrays that are being used on the host by adding the multipath I/O feature. |  |  |

# **Enabling SRIOV in SCVMM Failover Cluster**

### Before you begin

- All network interfaces on nodes in the cluster must have the same configuration (name, uplink VLANs and so on)
- The virtual switch must be a logical switch that can be provisioned on all Hyper-V nodes in the cluster.

| Step 1 | Bring up two nodes with latest eNIC driver version.                                                                                                    |
|--------|----------------------------------------------------------------------------------------------------|
| Step 2 | Create a cluster with these two nodes.                                                                                                    |
| Step 3 | Install SQL on a standalone node, which is not part of the cluster.                                                                                                    |
| Step 4 | Install SCVMM on the first node in the cluster. The Microsoft documentation, https://technet.microsoft.com/en-us/library/<br>gg610678.aspx provides detailed information about this. |
| Step 5 | Install SCVMM on the other node in the cluster. The Microsoft documentation, https://technet.microsoft.com/en-us/<br>library/hh411279.aspx provides detailed information about this. |
| Step 6 | Install the Cisco Provider Plugin on the first and second node. Please note that there is no need to bring down any node in the cluster while installing the Cisco Provider Plugin.  |
| Step 7 | Launch SCVMM and add a Hyper-V host.                                                                                                    |
|        |                                                                                                    |

## **Viewing the Host-side Configuration in Windows Server 2012**

Following these guidelines for reviewing the host-side configuration in Windows Server 2012:

- Add the host to the domain. Verify that the domain host account has the administrator rights for adding a host to the domain.
- The Cisco eNIC driver for Windows Server 2012 has the following guidelines:
  - Note that the Cisco eNIC driver is an interface that facilitates communication between supported
    operating systems and Cisco UCS Virtual Interface Cards.
  - Make sure that the same driver is used for the hypervisor and VM.
- Configure the SR-IOV dynamic connection policy on the adapter in the service profile.
- Make sure that the Hyper-V role is enabled when the host is added to SCVMM.
- Make sure that the forwarding extension driver is installed on the host when the logical switch is created in SCVMM.

### **Deploying the Logical Switch to the Hyper-V Host**

After you add a host to SCVMM, you must create a logical switch and attach it to that host. While attaching the host, it installs the extension drivers from SCVMM on the host.

#### Before you begin

Make sure that the data path interfaces are enabled for the Logical Switch and refresh the host.

| Step 1 | In the Microsoft SCVMM GUI, in the Host tab, click Properties.                                                                                                    |
|--------|----------------------------------------------------------------------------------------------------|
|        | The <b>Properties</b> window for the selected host is displayed.                                                                                                    |
| Step 2 | Click the <b>Hardware</b> tab.                                                                                                    |
|        | The available interfaces (network adapters) are displayed in the pane.                                                                                                    |
| Step 3 | Choose the management interface to display the details of the interface.                                                                                                    |
|        | The interfaces are attached to various logical switches.                                                                                                    |
| Step 4 | Choose the interface that is not associated with any of the logical network connectivity to attach it to the logical switch.                                                                                                    |
| Step 5 | Click the Virtual Switches tab.                                                                                                    |
| Step 6 | Click New Virtual Switch and select the New Logical Switch option.                                                                                                    |
| Step 7 | Select the logical switch from the drop-down list in the Logical Switch field.                                                                                                    |
| Step 8 | In the Physical Adapters panel, select the first physical adapter.                                                                                                    |
|        | When you select the logical switch, the uplink port profile is automatically selected for the logical switch. When you have multiple uplink port profiles, you can select one uplink port profile for the logical switch during the logical switch creation process. |
| Step 9 | Click <b>OK</b> .                                                                                                    |

If the same interface is used by multiple switches, a message window indicates that while SCVMM applies the changes, the host might temporarily lose the connectivity. This event might have an adverse effect on other network operations in progress.

### Step 10 Click OK.

The logical switch is now attached to the Hyper-V host.

# **Creating a VM in SCVMM**

You can create a VM in SCVMM and attach the logical switch and the VM network to the VM vNICs.

| Step 1                | Right-click the host in the Microsoft SCVMM GUI and choose Create Virtual Machine. The Create Virtual Machine Wizard window appears.                                    |                                                                                                    |  |
|-----------------------|----------------------------------------------------------------------------------------------------|----------------------------------------------------------------------------------------------------|--|
| Step 2                | Create a Virtual Machine (VM) and follow the hardware configuration steps.                                                                                              |                                                                                                    |  |
|                       | Note                                                                                                    | There are multiple ways to configure the VMs. For more information, see the Microsoft documentation.                                                                                                    |  |
| Step 3                | In the C                                                                                                    | Configure Hardware tab, choose a network adapter for the VM.                                                                                                    |  |
| Step 4                | In the <b>Connectivity</b> panel on the right side, click <b>Browse</b> in the <b>Connected to a VM network</b> field and choose a VM network that you created earlier. |                                                                                                    |  |
| Step 5                | Click OK.                                                                                                    |                                                                                                    |  |
| Step 6                | Choose                                                                                                    | the MAC address type in the MAC Address field.                                                                                                    |  |
|                       | The MA                                                                                                    | AC address can be <b>Dynamic</b> or <b>Static</b> .                                                                                                    |  |
|                       | Note                                                                                                    | Use the Microsoft recommended settings for the MAC address pool.                                                                                                    |  |
| Step 7                | In the <b>P</b>                                                                                                    | ort Profile field, choose the port classification as SR-IOV.                                                                                                    |  |
| Step 8                | Click Next.                                                                                                    |                                                                                                    |  |
| Step 9                | In the Select Destination tab, choose Place the virtual machine on a host and choose the Destination as All Hosts.                                                      |                                                                                                    |  |
| Step 10               | Click Next.                                                                                                    |                                                                                                    |  |
|                       | The des                                                                                                    | tination host is highlighted.                                                                                                    |  |
| Step 11               | Click Next.                                                                                                    |                                                                                                    |  |
| Step 12               | In the <b>Configure Settings</b> tab, review the virtual machine settings and click <b>Next</b> .                                                                       |                                                                                                    |  |
| Step 13               | In the Add Properties tab, review the settings and click Next.                                                                                                    |                                                                                                    |  |
| Step 14               | In the Summary tab, confirm the settings and check the Start the virtual machine after deploying it check box.                                                          |                                                                                                    |  |
| Step 15 Click Create. |                                                                                                    | reate.                                                                                                    |  |
|                       | bandwi                                                                                                    | I network is created and it is displayed in the GUI. A warning message indicates that the system cannot set<br>dth setting on the virtual adapter for the SR-IOV switch. The recommended action is to check the native virtual<br>offile, correct the issue, and try again. |  |
| Step 16               | Choose                                                                                                    | the VM in the GUI and click <b>Properties</b> .                                                                                                    |  |
| Step 17               | Verify t                                                                                                    | he configured properties of the VM.                                                                                                    |  |
| Step 18               | After the VM is up, install the virtual function (VF) driver on the VM.                                                                                                 |                                                                                                    |  |

Use the same CSCO\_VIO\_INSTALLER\_64 msi file that was used in Installing the PF Driver and VM-FEX Switch Driver, on page 7. For example, the command name is CSCO\_VIO\_INSTALLER\_64\_2.4.22.MSI for release 2.2(1).

**Step 19** Choose **Typical** or **Custom** installation. If you choose **Custom** installation, install 'Cisco VIC VMNic Ethernet' and 'VIC Ethernet Utility'.

## Verifying VM vNICs in Cisco UCSM GUI

You can verify the VM creation status in the Cisco UCSM GUI.

- **Step 1** In the Navigation pane, click VM.
- **Step 2** Expand the **All** node.
- **Step 3** Expand **Virtual Machines** and verify that the VM is displayed in the GUI. In the **General** tab, verify the properties of the vNIC fields. You can verify the **Name**, **MAC address**, **Profile Name**, **VMND Name**, and **Status of the vNIC** fields.